## General

A click on "New person" starts the process for creating a new employee.

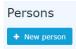

#### The following input mask then opens:

| Person                        |                      |                |           |            |
|-------------------------------|----------------------|----------------|-----------|------------|
| Boline Save Save & Close 🗲 Ba | ck                   |                |           |            |
| First name                    |                      | Valid from 2   | 5.05.2021 |            |
| Lastname                      |                      | Valid till 0   | 1.01.3000 |            |
| Settings                      |                      |                |           | 2          |
| Active user                   | 0                    | Date of Birth  | a         | Ĺ          |
| Client                        | PersonalWolke Prof * | Title          |           |            |
| Group                         | Select an Option *   | Title suffixed |           |            |
| Username                      | pp                   | Gender         |           | •          |
| Employee-ID                   | 000289190 ?          | Contact Data   |           |            |
| E-Mail notification           | No ~                 | Phone          |           |            |
| Email-notification as deputy  | No ~                 | Fax            |           |            |
| Deputy may approve            | No ~                 | Mobile         |           |            |
| E-Mail                        |                      | Street/Address |           |            |
| Language                      | ~                    | ZIP-Code       |           |            |
| Time Zone                     |                      | City           |           |            |
| Skin                          | v                    | Country        |           |            |
| Menu                          | ~                    |                |           | $\bigcirc$ |
| Link Page With Menu           | . ?                  |                |           | 2          |

The fields marked with a red line must be filled in while the unmarked fields are optional.

After entering your **first name** and **surname**, you have to select your company under **Client** and then a **group** to which the person should belong.

| WARNUN              | I G                            |                                                            |           |
|---------------------|--------------------------------|------------------------------------------------------------|-----------|
| Note: In            | principle, the required hierar | rchical groups <sup>1</sup> (departments) should be create | ed BEFORE |
| persons             | are created, since a new emp   | loyee must be assigned directly!                           |           |
|                     |                                |                                                            |           |
| Constant            |                                |                                                            |           |
| Group               | Select an Option               |                                                            |           |
| Username            | pp-sup                         |                                                            |           |
|                     | PP-SUP (Support)               |                                                            |           |
| Employee-ID         | PP-SUPG (Support Graz)         |                                                            |           |
| E-Mail notification | PP-SUPI (Support Innsbruck)    |                                                            |           |
| E-Mail notification | PP-SUPW (Support Wien)         |                                                            |           |
|                     |                                |                                                            |           |
|                     |                                |                                                            |           |

WARNUNG

Important: After saving the person, it MUST be added to at least the loose group "xxx-ALLE" under the newly appearing tab Groups (not visible before saving). Otherwise no menu tree is available to the user after the login!

After selecting the client, the fields **User name** and **Personnel** number are automatically filled with fixed client-specific prefixes (in this example, "pb" and "0001"). Except for these two prefixes, the **user name** and **personnel number** can be freely selected - but must be unique within the company.

| Active user |                    |   |
|-------------|--------------------|---|
| Client      | PersonalWolke Prof | v |
| Group       | Select an Option   | Ŧ |
| Username    | pp-1234            |   |
| Employee-ID | 000289190          | ? |

**ZEF Master record number** is automatically filled by the system and cannot be changed.

**E-mail notification** controls whether the user should receive an e-mail when new requests for approval / review are received.

**E-mail notification** as a deputy analogous to the point E-mail notification, only from the viewpoint of the deputy

Activates / deactivates the deputy regulation, i.e. the deputy is authorized / not authorized to approve proposals.

E-mail the e-mail address of the user to whom the notifications will be delivered.

As already mentioned, the other fields are optional and self-explanatory.

Once all fields have been filled in, the person can be created by clicking on **Save**. The successful saving is confirmed with a corresponding message (person 'Mustermann Max' was saved successfully!). Only **now** can the password for the user be reset to the default password (=user name) by clicking the **Reset password** button. This must be changed when the user logs in for the first time.

## **Password-Management**

After saving a person, the password of the user can be reset to the default password using Reset Password.

```
WARNUNG
Note: The default password corresponds to the user name including prefix (case sensitive!) and
must be changed after the first login!
```

| Password managem            | nent                            |
|-----------------------------|---------------------------------|
| Password defined            |                                 |
| Last Password Creation time | 09.12.2016 10:24                |
|                             | Reset Password                  |
|                             | Reset 2nd factor Authentication |

# **People Management**

After successful saving, the additional tabs **Groups**, **Roles**, **Action permissions**, **In the competence area** of these role owners and **Modules** appear.

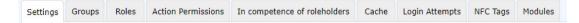

# Tab: Groups

Under **Groups**, you can change the assignment to a hierarchical group (organization chart) and add the assignment to a lot group.

## **Hierarchical Groups**

Organigramm PP ~

|                  | with History                 |            |            |            |            |        |
|------------------|------------------------------|------------|------------|------------|------------|--------|
| New group        |                              |            | Valid from |            | Valid till |        |
| Select an Option |                              |            | •          | <b></b>    |            |        |
| Orgstructure     | Name                         | Valid from |            | Valid till |            | Delete |
| 🗞 Organigramm PP | PP-AGB1 (Geschäftsbereich 1) | 06/07/2020 | 10         | 01/01/3000 | <b>m</b>   |        |

Here you can see that the selected user is currently assigned to the group PB-AGB1 (Geschäftsbereich 1) in the organization chart PP. With **Valid from** and **Valid to**, you can define a period in which the person is assigned to a particular group. Under **New Group**, you can select another group and define a time period for the validity of the group membership. The check mark at **with past** determines whether expired (past) group memberships should also be displayed in the list of group memberships.

As an example: Mr. Müller works until 02.05.2013 in the PP-ENTW group and is to belong to the PP-AGB1 group from 03.05.2013. To realize this automatically, the Valid until date can already be changed to 02.05.2013 and the group PB-AGB1 with Valid from 03.05.2013 can be saved under new group. Thus the group change takes place automatically on the specified key date.

WARNUNG Note: A person can only be a member of one hierarchical group at a time!

1. /daisy/personalwolke-default-en/Time-Base/10473-dsy/Groups.html

## Loose Groups

Under **Loose groups** you can define the affiliation to several non-hierarchical groups. The number of loose groups to which the employee can be assigned is unlimited.

WARNUNG

Note: The user must always be assigned to the loose group xx-ALLE - otherwise no menu tree is available after login!

| ettings |                                             |                       | In competence of roleholders | Cache  | Login Attempts | NFC Tags | Modules |   |           |            |            |            | - 7   |
|---------|---------------------------------------------|-----------------------|------------------------------|--------|----------------|----------|---------|---|-----------|------------|------------|------------|-------|
| Lose    | Gruppen                                     | PP *                  |                              |        |                |          |         |   |           |            |            |            |       |
|         |                                             |                       | with His                     | tory 🗌 |                |          |         |   |           |            |            |            |       |
| New     | / group                                     |                       |                              |        |                |          |         | v | alid from |            | Valid till |            |       |
| Selec   | ect an Option                               |                       |                              |        |                |          |         | * |           | <b></b>    |            |            | 8     |
| Org pp. | Admin (Alle Admini                          |                       |                              |        |                |          |         |   |           | Valid till |            | C          | elete |
|         | -Admin (Alle Admini<br>-ALLE (Alle Mitarbei |                       |                              |        |                |          |         |   | 0         | 01/01/3000 |            | <b>m</b> C | ]     |
|         | -KioskAdmin (PP-Ki                          |                       |                              |        |                |          |         |   |           | 01/01/3000 |            | <b>m</b>   |       |
| So pp.  | -Management (Alle                           |                       |                              |        |                |          |         |   |           | 01/01/3000 |            |            |       |
| 100     |                                             | eiter Landwirtschaft) |                              |        |                |          |         |   |           | 01/01/3000 |            | <b>m</b>   |       |
| PP-1    | -Travel (PP-Travel)                         |                       |                              |        |                |          |         |   |           |            |            |            |       |
|         | Travel-DE (PP-Trave                         |                       |                              |        |                |          |         |   |           |            |            |            |       |

(This screenshot shows the 3 standard loose groups. The new user must be assigned at least to the group xx-ALLE (PP-ALLE).)

WARNUNG

In order to offer the user **additional rights** (also in the Project-Time and Travel modules), he must also be added to one of the following loose groups!

### Personalwolke Time:

| <b>PP-ALLE</b>                                                 | <b>PP-ALLE + PP-Management</b>                                                                                                    | <b>PP-ALLE + PP-Admin</b>                                                                                                    |
|----------------------------------------------------------------|----------------------------------------------------------------------------------------------------|----------------------------------------------------------------------------------------------------|
| Standard-Group - every user<br>MUST be assigned to this group! | Management-Group - users who<br>are added to this group receive<br>additional menu items for the<br>evaluation of company employees<br>- Accounts evaluation <sup>1</sup> , Calendar<br>overview <sup>2</sup> , Yearly calendar <sup>3</sup> und<br>Statistics <sup>4</sup> . | Administrator-Group -Users<br>added to this group get additional<br>menu items for managing<br>the Organigramms <sup>5</sup> , People <sup>6</sup> , Group<br>and Roles <sup>8</sup> , as well as the<br>ability to Switch users <sup>9</sup> to view<br>the Personalwolke from the<br>perspective of the selected user. |

Of course it is also possible to add a user to all loose groups and thus unlock the administration AND management menu items to the user or a simple standard user is created which is only added to the loose group PP-ALLE.

#### WARNUNG

The menu item Time management --> Correction client represents a special case. Only persons who have assigned the Personnel role can use this correction client (regardless of the loose groups to which they have been added) to change bookings. In some cases users can also use correction client for tracking time.

### Personalwolke Travel

If you are a user of the "Travel" module, the following loose groups are also available for managing user rights:

| PP-TM-User                                                                                                    | <b>PP-TM-Manager</b>                   | PP-TM-Admin                                                                                                    |
|----------------------------------------------------------------------------------------------------|----------------------------------------|----------------------------------------------------------------------------------------------------|
| <ul> <li>Apply for / account for trip<br/>(depending on the definition<br/>according to the furnishing<br/>workshop)</li> <li>Info / My travels</li> </ul> | Management / Travel of my<br>employees | <ul> <li>Administration / Travel<br/>Expenses / All Trips</li> <li>Management / Travel of my<br/>employees</li> </ul> |

### Personalwolke Project-Time

If you are a user of the "Project Time" module, the following loose groups are also available for managing user rights:

| PP-PTM-Usr                                                                                            | PP-PTM-Mgm                                                                                         | PP-PTM-ProjMngr                                       | <b>PP-PTM-Admin</b>                                                                                                    |
|----------------------------------------------------------------------------------------------------|----------------------------------------------------------------------------------------------------|-------------------------------------------------------|----------------------------------------------------------------------------------------------------|
| <ul> <li>Project time booking</li> <li>Enter project time</li> <li>Info / My project times</li> </ul> | <ul> <li>Enter project time</li> <li>Management /<br/>project times of my<br/>employees</li> </ul> | <ul> <li>Management /<br/>Project expenses</li> </ul> | <ul> <li>Enter project time</li> <li>Administration /<br/>Project time /<br/>Projects</li> <li>Management /<br/>project times of my<br/>employees</li> </ul> |

#### How to add user to a group

We select the **PP-ALLE** group and click Save. This assigns the employee to the loose group **PP-ALLE**.

| ttings Groups Roles Action Pe                                | ermissions In competence of roleholders | Cache Login Attempts | NFC Tags Modu | les        |            |            |            |          |
|--------------------------------------------------------------|-----------------------------------------|----------------------|---------------|------------|------------|------------|------------|----------|
| ose Gruppen PP -                                             |                                         |                      |               |            |            |            |            |          |
|                                                              |                                         |                      |               |            |            |            |            |          |
|                                                              | with His                                | tory 🗌               |               |            |            |            |            |          |
|                                                              |                                         |                      |               |            |            |            | Non Con    | _        |
| New group                                                    |                                         |                      |               |            | Valid from |            | Valid till | <u> </u> |
| Select an Option                                             |                                         |                      |               |            | •          |            | 8          |          |
| Orgstructure                                                 | Name                                    |                      |               | Valid from |            | Valid till |            | Delete   |
| 🚯 Lose Gruppen PP                                            | PP-KioskAdmin (PP-K                     | ioskAdmin)           |               | 28/01/2020 |            | 01/01/3000 | Ű          |          |
|                                                              | PP-Admin (Alle Admi                     | histratoren)         |               | 06/06/2013 |            | 01/01/3000 |            |          |
| S Lose Gruppen PP                                            |                                         |                      |               |            |            |            |            |          |
| <ul> <li>Lose Gruppen PP</li> <li>Lose Gruppen PP</li> </ul> | PP-ALLE (Alle Mitarb                    | iter PW Prof)        |               | 27/03/2013 |            | 01/01/3000 | <b>m</b>   | 10       |

In summary, it can be said that when creating a new person regarding the groups / roles, the following things must be considered:

- Person has to be assigned to exactly one hierarchical group.
- Person has to be assigned to the loose group PP-ALLE.
- Person gets optional additional rights by adding to loose groups
  - PP management and / or PP admin (when using the time module)
  - PP-TM user / PP-TM manager / PP-TM admin (when using the travel module)
  - PP-PTM-User / PP-PTM-Mgm / PP-PTM-ProjMngr / PP-PTM-Admin (when using the project time module)
- Person gets optional additional rights (correction client) by adding the role Personnel

Role assignment for managers and personnel is explained in the next section.

# Tab: Roles

Under **Roles**, you can find an overview of the roles assigned to this person in the company. The following screenshot shows that the person has some roles assigned.

| Settings Groups                  | Roles Action Permissions In compet | ence of roleholder | rs Cache   | Login Att | empts NFC Ta | igs Modu | 85                                    |     |
|----------------------------------|------------------------------------|--------------------|------------|-----------|--------------|----------|---------------------------------------|-----|
|                                  |                                    | with I             | listory 🗌  |           |              |          |                                       |     |
| + New Role Ass                   | signment                           |                    |            |           |              |          |                                       |     |
|                                  |                                    |                    |            |           |              |          | Entries 1 - 3 of 3   « < 1 > »  Lines | : 5 |
|                                  |                                    | inherited<br>from  | Valid from |           |              |          |                                       |     |
| Name                             | Competence target                  | Trom               | Valid from |           | Valid till   | Ranki    | Ig Delete / Edit                      |     |
|                                  | Competence target                  | Trom               | 10/06/2013 |           | 01/01/3000   | Ranki    | 0 Deete / Lot                         |     |
| Aame<br>Personal<br>Vorgesetzter |                                    | Trom               |            |           |              | _        |                                       |     |

If the employee is now to be assigned another role (superior, personnel), this is done by clicking on the **New Role Holder** button.

| ngs Groups     | Roles | Action Permissions | In competence of roleholders | Cache Log | gin Attempts NFC Tags | Modules |            |         |  |
|----------------|-------|--------------------|------------------------------|-----------|-----------------------|---------|------------|---------|--|
|                |       |                    | with His                     | ory       |                       |         |            |         |  |
| ew Role Assigr | nment |                    |                              |           |                       |         |            |         |  |
| ew Roleholder  | r.    |                    | Competence target            |           | Valid from            |         | Valid till | Ranking |  |
|                |       |                    |                              | ~         |                       |         |            |         |  |

- New role assignment Selection of the role through clicking on the 3 horizontal dots (manager (Vorgesetzter), personnel (Personal) to be assigned to the employee.
- Competence target refers to the person/group for which the employee is to be responsible.
- Valid from / Valid to describes the period in which the employee is assigned the selected role.

• The **order** determines the deputy (sequence 1 = superior, 2 = deputy, 3,4 = if several persons are defined as deputies, the system determines who receives an application for processing).

Example: New role assignment "Vorgesetzter", competence objective: group, "PB-ENTW (development)" - this means that the person performs the role of superior for the group PB-ENTW, i.e. all applications submitted by a person from the group PB-ENTW and requiring approval / review by the role of superior end up with this person. Of course, a special person could also be appointed instead of the group. In this case, the Superior role only applies to the person who was defined.

A person can be assigned several roles with different competence goals!

| Settings | Groups       | Roles | Action Permissions | In competence of roleholders | Cache  | Login Attempts | NFC Tags | Modules  |            |          |         | ~ |
|----------|--------------|-------|--------------------|------------------------------|--------|----------------|----------|----------|------------|----------|---------|---|
|          |              |       |                    | with Hist                    | tory 🗌 |                |          |          |            |          |         |   |
|          |              |       |                    |                              |        |                |          |          |            |          |         |   |
| New      | Role Assignn | nent  |                    |                              |        |                |          |          |            |          |         | 0 |
| New      | Roleholder   |       |                    | Competence target            |        | Valid from     |          |          | Valid till |          | Ranking |   |
|          |              |       |                    | [                            |        | •              |          | <b>m</b> |            | <b>m</b> | 1       |   |

The assigned roles can also be withdrawn / changed from the user by means of Delete (Bin Symbol)/ Edit (Edit Symbol).

- 1. /daisy/personalwolke-default-en/Time-Base/10313-dsy/ta\_getOrgJournal\$Base.cact.html
- 2. /daisy/personalwolke-default-en/Time-Base/10313-dsy/ta\_getOrgCalendar\$Base.cact.html
- 3. /daisy/personalwolke-default-en/Time-Base/10313-dsy/ta\_getOrgCalendarYearly\$Base.cact.html
- $4. \ /daisy/personal wolke-default-en/Time-Base/10313-dsy/ta_getStatistic\$Base.cact.html$
- $5. \ /daisy/personal wolke-default-en/Time-Base/10473-dsy/po\_orgBuilder.act.html$
- $6. \quad / daisy/personal wolke-default-en/Time-Base/10473-dsy/5885-dsy.html$
- $7. \quad / daisy/personal wolke-default-en/Time-Base/10473-dsy/Groups.html$
- $8. \ /daisy/personal wolke-default-en/Time-Base/10473-dsy/po\_showRoles.act.html$
- 9. /daisy/personalwolke-default-en/6124-dsy/5887-dsy.html

# **Tab: Action authorizations**

No changes can be made under Action authorizations.

For the sake of good order, however, it should be mentioned that the actions that can be called by the members of the group are displayed here.

# Tab: In the area of competence of these role holders

In this tab one finds an overview of the persons who are "responsible" for the user, for example Huber Peter is the manager of the user.

| Person                                                    |                                                    |                       |                          |             |
|-----------------------------------------------------------|----------------------------------------------------|-----------------------|--------------------------|-------------|
| 🖹 Save & Close 🗲 Back 📋 Delete                            |                                                    |                       |                          | 🖨 Prin      |
| First name Rudi                                           |                                                    | Valid from 27.03.2013 |                          |             |
| Lastname Renner                                           |                                                    | Valid till 01.01.3000 |                          |             |
| Settings Groups Roles Action Permissions In competence of | froleholders Cache Login Attempts NFC Tags Modules |                       |                          |             |
| Show/hide extended search                                 |                                                    |                       | Entries 1 - 4 of 4   《 〈 |             |
| Role¢                                                     | Owner ¢                                            | Ranking               | Valid from               | Valid till¢ |
| 🏨 Personal                                                | Renner Rudi (PersonalWolke Prof)                   | 1                     | 10.06.2013               | 01.01.3000  |
| & Personal                                                | Personalwolke GmbH (PersonalWolke Prof)            | 1                     | 20.02.2014               | 01.01.3000  |
| 🌡 Personal                                                | 👹 Alle Manager (PersonalWolke Prof)                | 1                     | 21.02.2014               | 01.01.3000  |
| & Vorgesetzter                                            | Luber Peter (PersonalWolke Prof)                   | 1                     | 06.07.2018               | 01.01.3000  |

# **Tab: Modules**

#### Travel

In the tab **Travel** you can add vehicles. These vehicles can be selected by the person (when using the **Travel module**) in the Kilometre allowance tab of Travel Expenses. This makes it possible to keep a virtual logbook. After a click on the button **Add** the following mask appears:

| Vehicles<br>Lkcrise plate Type Brand Model Number of seats Fuel Valid from Valid Bill                                                                                           |          |
|----------------------------------------------------------------------------------------------------|----------|
|                                                                                                    |          |
| W-FLOW2 Passenger Car V VW Sharan 5 5 4711 04/11/2020 🗎 01/01/3000                                                                                                    | 🛍 🍵 Dele |
| W-FLOW2         Passenger Car         VW Sharan         S         S         4711         04/11/2020         Image: Car         01/01/3000           Add Vehicle </td <td>1</td> | 1        |

Explanation of the individual table columns:

• Indicator

The complete registration number of the registered vehicle must be indicated here.

• Type

In this dropdown element, a distinction must be made between passenger cars, motorcycles and trucks.

• Brand

The car / motorcycle / truck brand must be entered here by direct input.

• Model

Optionally, the model can also be entered here for specification in addition to the brand.

• Number of seats

Here you have the possibility to indicate the number of carpooling opportunities.

• Fuel

In this field, you can enter whether the vehicle is powered by petrol / diesel / electricity / biofuel / etc.

• Valid from and Valid to

These mandatory fields must be used to determine how long the vehicle is visible in the Mileage allowance tab of Travel Expenses.

After filling in this form, the entry must be accepted by clicking on the **Save** button. Any number of vehicles per person can be added. By clicking the Bin Symbol (next to the **Valid to** field), added vehicles can be removed again.

## Groupware

If the optional **groupware module** has been ordered, you can check if the connection to the groupware system (currently **Microsoft Exchange**, **LotusNotes** and **ZIMBRA** are supported) is working. No changes can be made - this tab only provides a status view.

## Time recording

In order to **activate time recording** for the user, the check mark for Activate time recording must be set in this view. Afterwards one of the preset **weekly programs** must be selected!

After checking the box and selecting a week program, the settings are saved with Save.

| Person                                                                                                    |                                                                                        |
|----------------------------------------------------------------------------------------------------|----------------------------------------------------------------------------------------|
| 😫 Save 🖬 Save & Close 🖌 Back 😫 Delete                                                                                                    | 🖨 Print                                                                                |
| First name Rudi                                                                                                    | Valid from 27.03.2013                                                                  |
| Lastname Renner                                                                                                    | Valid till 01.01.2000                                                                  |
| Settings Groups Roles Action Permissions In competence of roleholders Cache Login Attempts NFC Tags M                                                                                                    | odules                                                                                 |
| Time Acquisition     V       TA-1d     19       Delete Time & Attendance data       Time acquisition begins     26/02/2013                                                                                                    | Duck him and and                                                                       |
| Week program           week program           1 - Glz/38,3                                                                                                    | Part time per cent Part time per cent 100.00                                           |
| Upcoming Week Program Changes Changes | Upcoming Part Time Percentage Changes<br>From Part time per cent Delete  Add part time |
|                                                                                                    |                                                                                        |

# Daily settlement

With the button Daily accounting this can be started. After clicking on the button, a window opens in which further settings must be made:

|                  |                                              | × |
|------------------|----------------------------------------------|---|
| Employee         | Renner Rudi                                  |   |
| Start date       | 01/01/2021                                   |   |
| Mode             | Reassign complete Timemodels and permissions | ~ |
| Start accounting |                                              |   |
|                  |                                              |   |

- From
  - Enter the date from which the daily billing is to be started (each day is recalculated starting with the set date according to the selected mode up to the current day).
- Modus
  - Copy time models and authorizations from master record
  - Re-billing with historical time model references
  - Time model from historically set weekly program

With a click on "Start daily accounting" the daily accounting is started according to the selected settings.

### Master Data

Subsequently, some settings should be made under **Master data** in the second third of the window. Further information can be found **here.**